## **How to use Faster Payment System (FPS) to make MPF contributions**

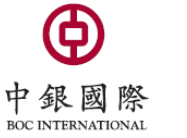

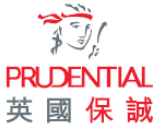

## **Demo 1) BOCHK Personal Internet Banking**

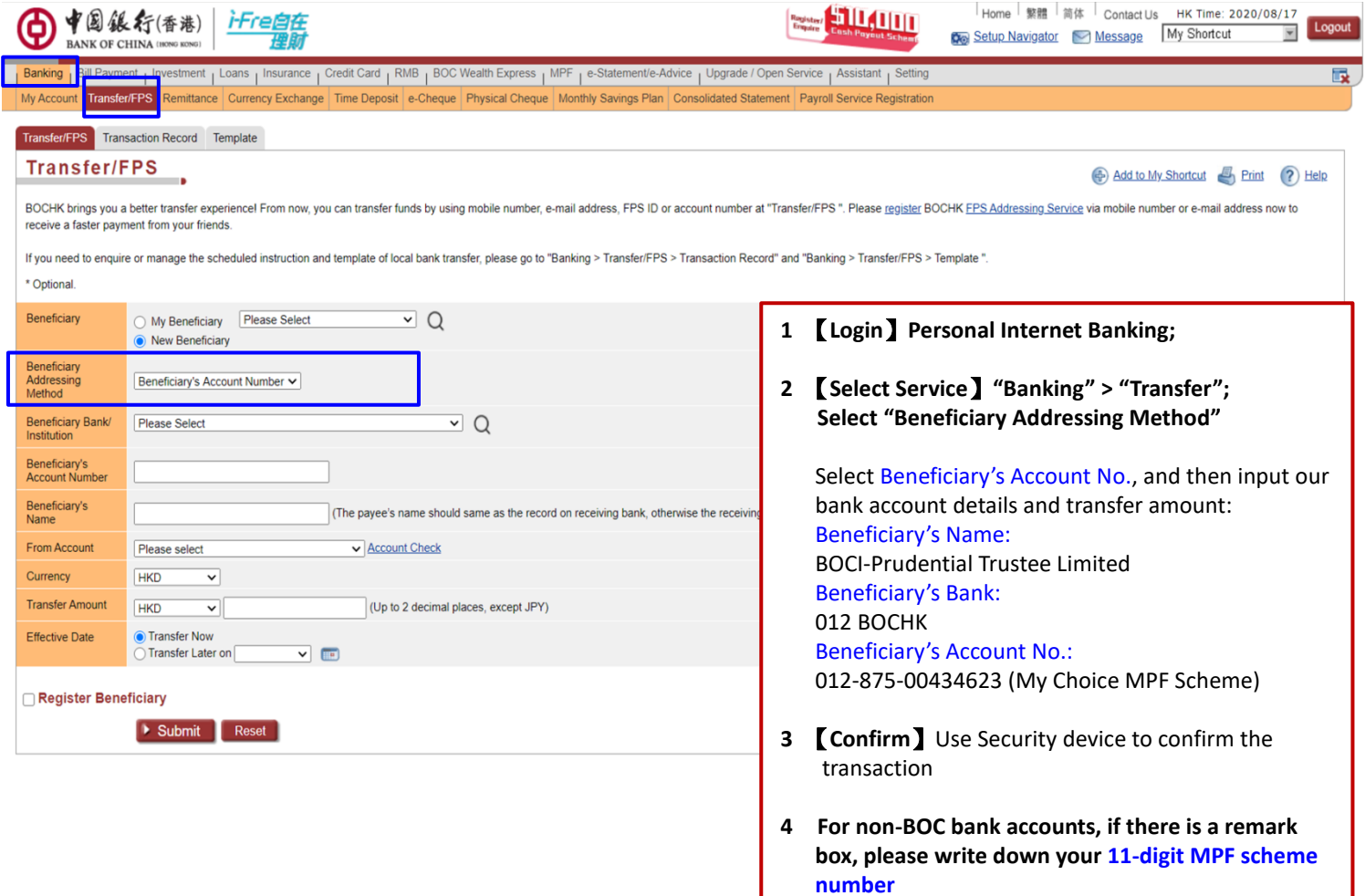

## **Demo 2) BOCHK Mobile Banking**

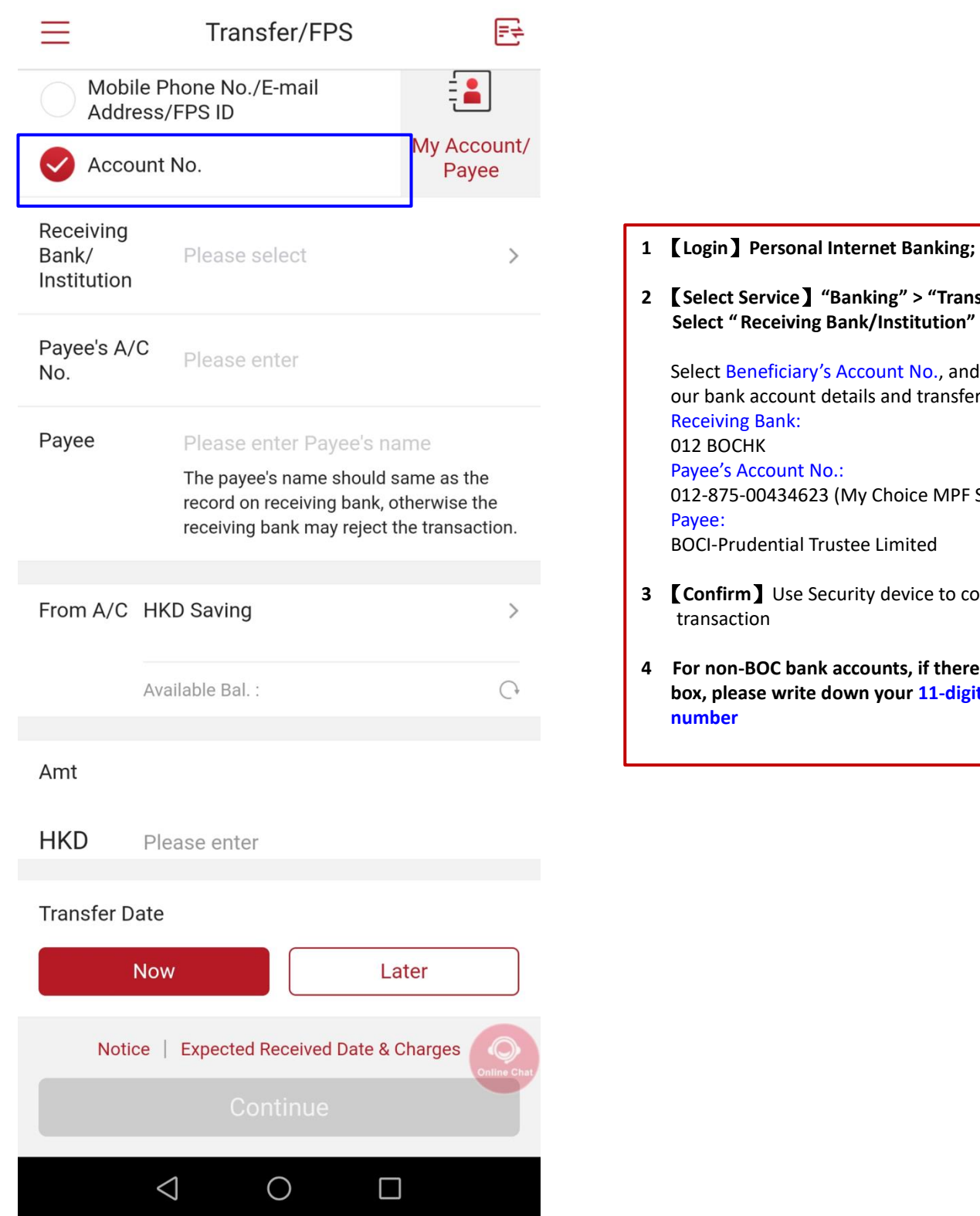

- **2** 【**Select Service**】**"Banking" > "Transfer"; Select " Receiving Bank/Institution"** Account No., and then input tails and transfer amount: Payee's Account No.: (My Choice MPF Scheme) stee Limited
- **3** 【**Confirm**】Use Security device to confirm the
- **4 For non-BOC bank accounts, if there is a remark box, please write down your 11-digit MPF scheme**

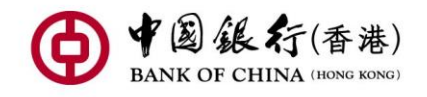

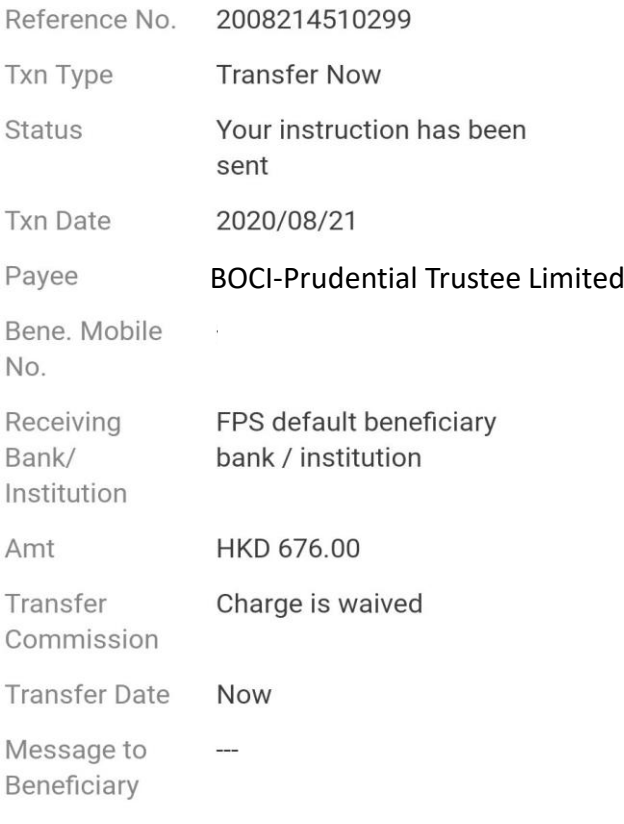

From A/C

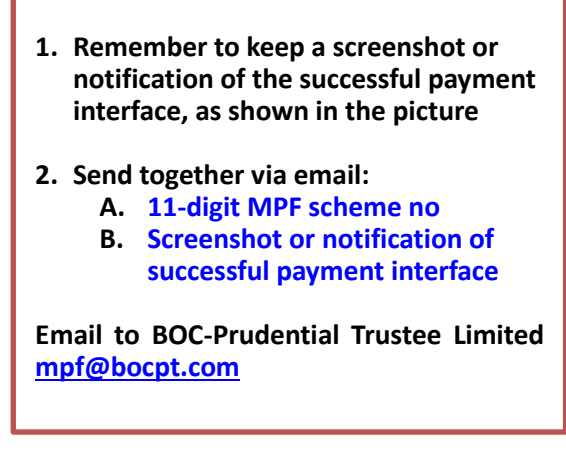

Please note: Please refer to the [BOCHK website f](https://www.bochk.com/en/home.html)or details of FPS

## **Tips:**

- **1. Clients who use BOC Corporate Internet Banking services are not applicable to FPS. If you need to use BOC Corporate Internet Banking to pay MPF contributions, please refer to [BOCPT Contribution Instructions](https://www.bocpt.com/homepage/en/easy-choice-mpf/easy-choice-mpf-download-corner/employer/) and the [Corporate Internet Banking Service Guide](https://www.bochk.com/en/more/ebanking/corporate/cbsonline.html) on the BOCHK website.**
- **2. If you use other bank's FPS with a remark box, please be sure to write the 11-digit MPF scheme number to avoid delays due to failure of identifying your contributions.**

**Should you have any queries, please do not hesitate to call our Customer Services Representatives at:**

**My Choice Customer Service Hotline**:**2929-3366**